# Hướng dẫn khai thác Thư Viện Số

### TRƯỜNG CAO ĐẰNG CÔNG NGHIÊP BẮC NINH

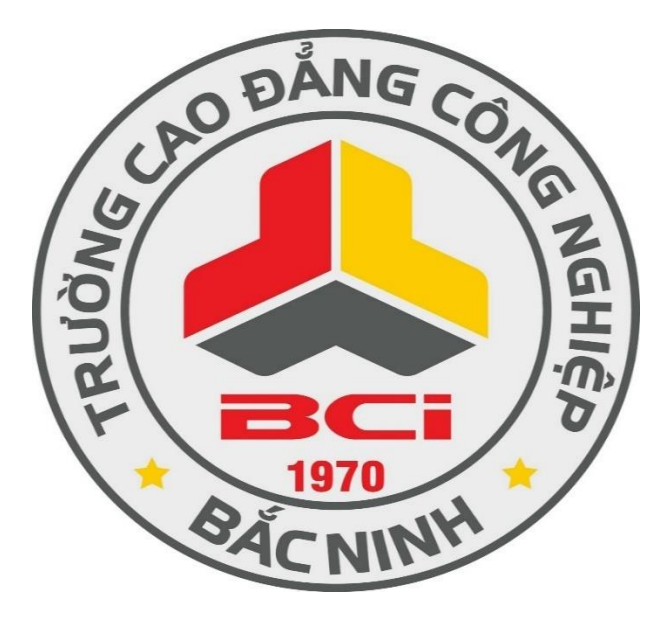

# **THAO TÁC CHÍNH TRÊN THƯ VIỆN SỐ**

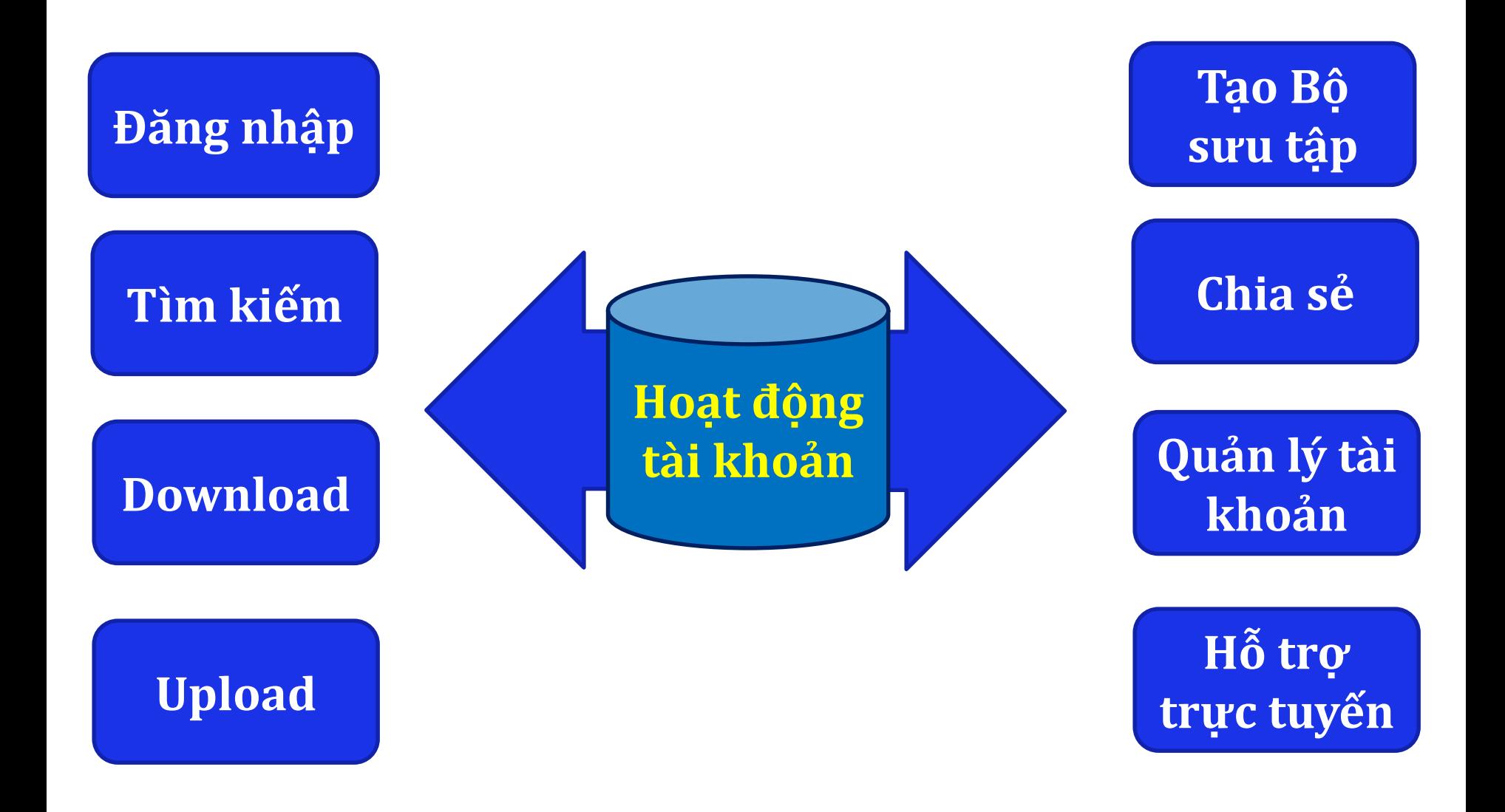

## **1. HƯỚNG DẪN ĐĂNG NHẬP TÀI KHOẢN**

Sinh viên dùng tài khoản và mật khẩu do thư viện cấp để đăng nhập.

- *Bước 1:* Nhập tên đăng nhập
- *Bước 2:* Nhập mật khẩu
- *Bước 3:* Nhấp nút "Đăng nhập"

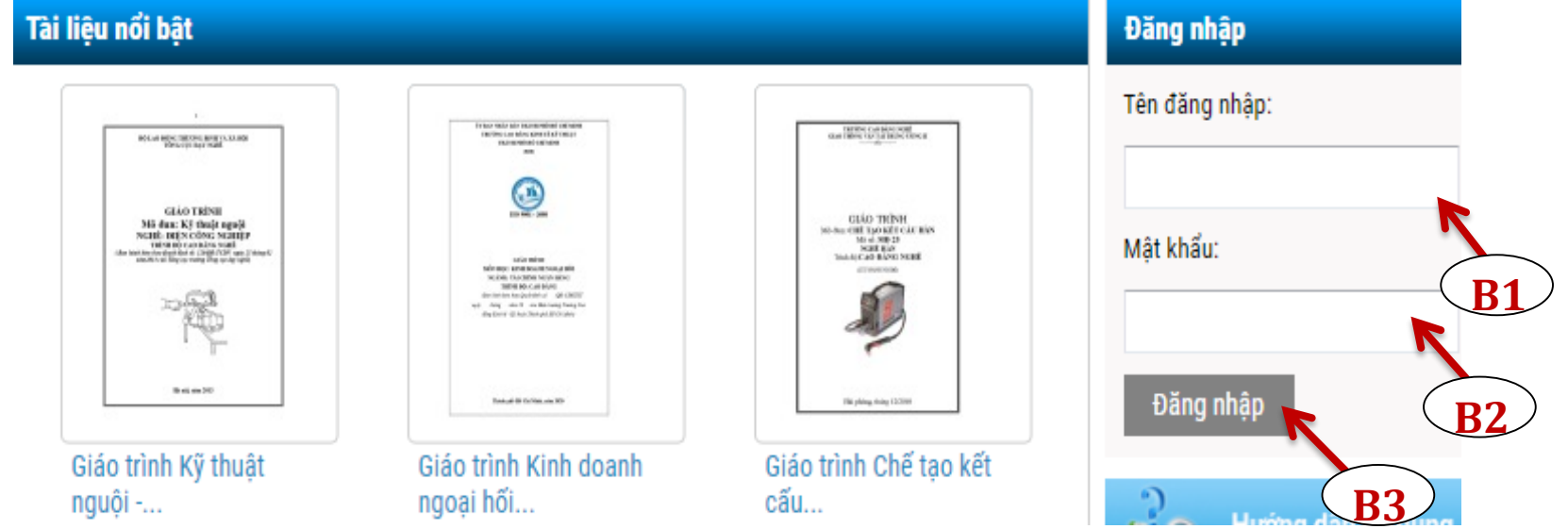

## **1. HƯỚNG DẪN ĐỔI MẬT KHẨU TÀI KHOẢN**

Thay đổi mật khẩu cho tài khoản qua **3** bước: *Bước 1*: Chọn Thiết lập tài khoản

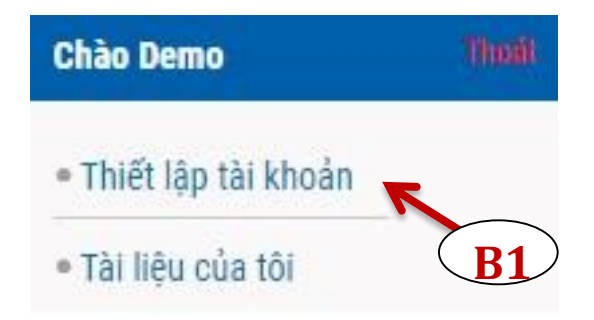

- *Bước 2:* Chọn đổi mật khẩu
- *Bước 3:* Nhập mật khẩu mới và chọn "*Cập nhật*"

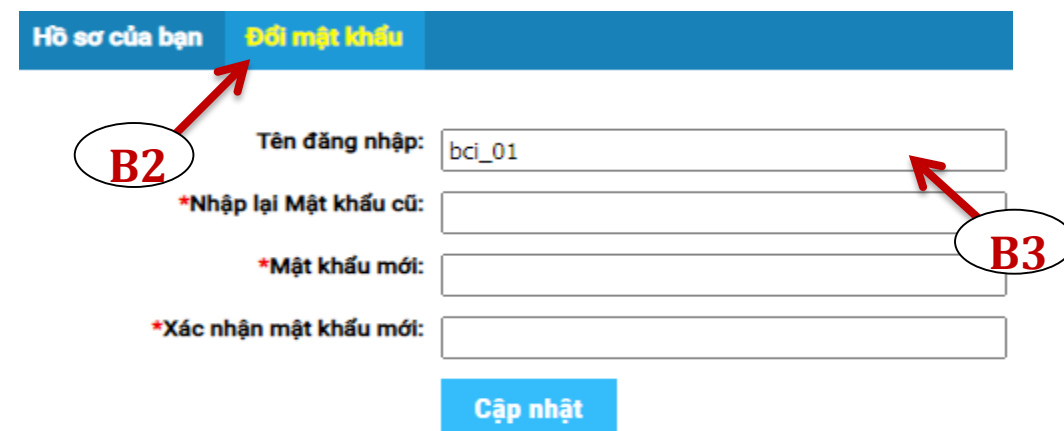

#### **2. HƯỚNG DẪN TÌM KIẾM TÀI LIỆU**

#### Có **3 cách** để tìm kiếm tài liệu:

**Tìm tài liệu trực tiếp bằng từ khóa tại Thư viện số**

**Tìm kiếm tài liệu qua các danh mục cụ thể trên Thư viện số**

 $\overline{2}$ 

**Tìm kiếm các tài liệu nổi bật theo: xem nhiều nhất, download nhiều nhất,…**

3

#### **2.1 HƯỚNG DẪN TÌM KIẾM TÀI LIỆU BẰNG TỪ KHÓA**

Tìm tài liệu trực tiếp bằng từ khóa tại Thư viện số

- *Bước 1:* Nhập từ khóa
- *Bước 2:* Chọn tìm kiếm trên:
	- + TaiLieu.VN
	- + TVS trường
	- + Trường liên kết
- *Bước 3:* Nhấp nút "Tìm"

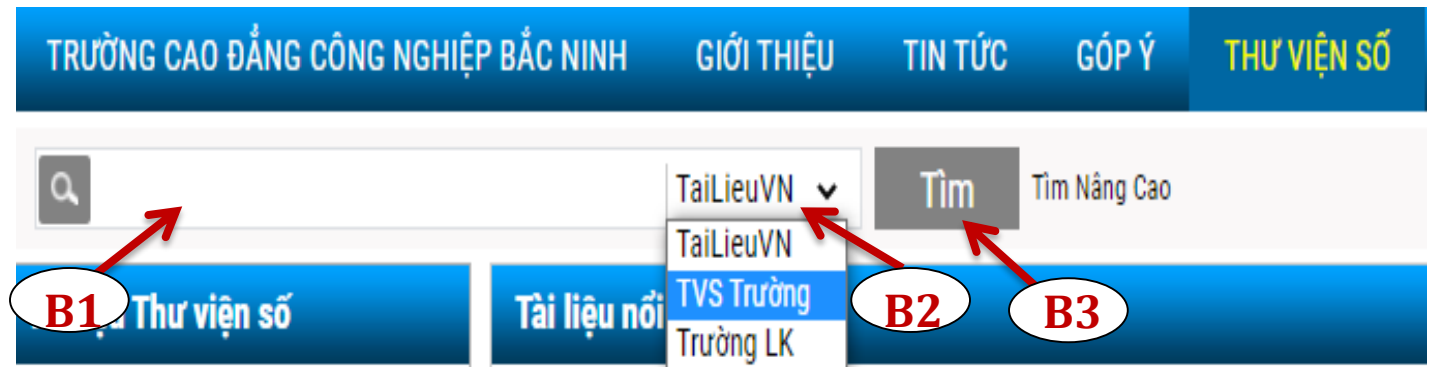

#### **2.1 HƯỚNG DẪN TÌM KIẾM TÀI LIỆU BẰNG TỪ KHÓA**

Sử dụng công cụ "**Tìm nâng cao"** để tìm kiếm tài liệu

- *Bước 1*: Nhập từ khóa tài liệu cần tìm
- *Bước 2*: Chọn tìm trên TaiLieu.VN, TVS trường, Trường LK
- *Bước 3*: Chọn Tìm kiếm nâng cao
- *Bước 4*: Lựa chọn kết quả tìm kiếm và nhấn nút "Tìm"

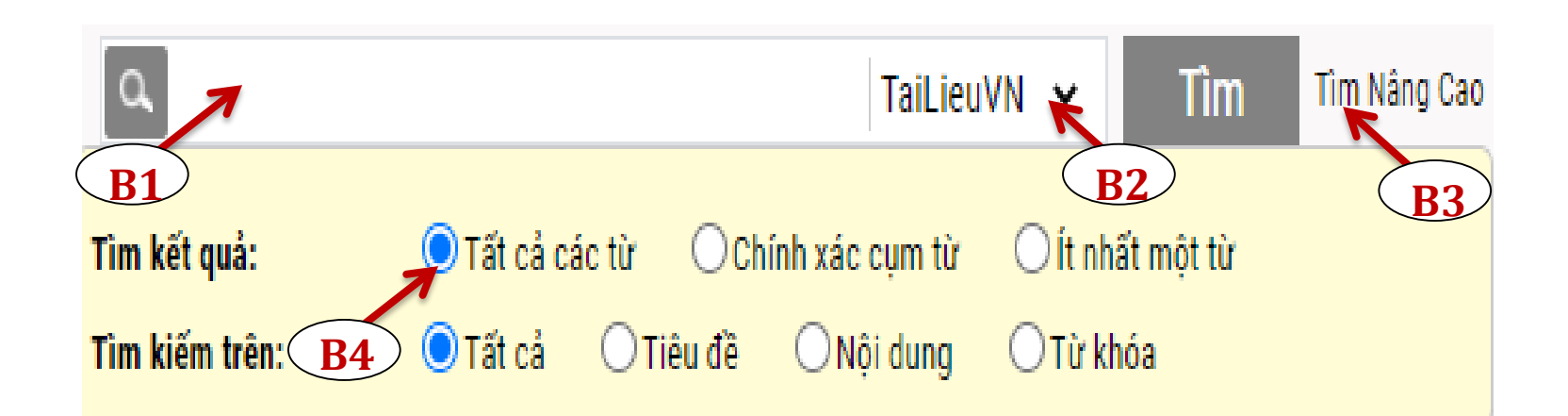

## **2.1 HƯỚNG DẪN TÌM KIẾM TÀI LIỆU BẰNG TỪ KHÓA**

#### **Ví dụ:** Tìm tài liệu chính xác với tên tiêu đề "*Quản trị nguồn nhân lực"* trên TVS Trường. Bạn làm theo 4 bước sau:

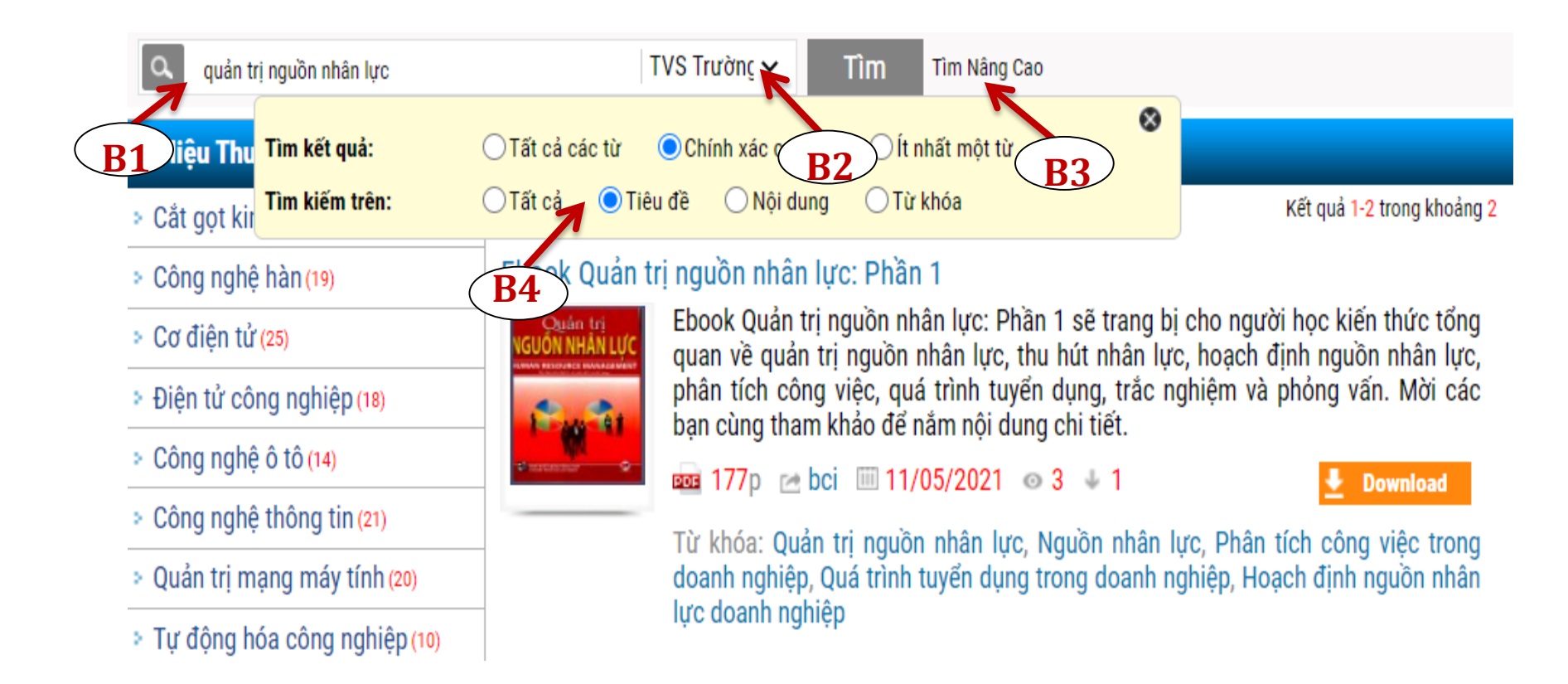

#### 2.2 TÌM KIẾM TÀI LIỆU QUA CÁC DANH MỤC

. .

Tìm tài liêu của thư viện trường, tài liệu các trường liên kết  $\bullet \bullet$ hoăc TaiLieu. VN qua danh muc.

-- Liên kết Thư viên số --

#### Tài liệu Thư viện số

- > Cắt gọt kim loại (11)
- > Công nghệ hàn (19)
- > Cơ điên tử (13)
- > Điên tử công nghiêp (11)
- > Công nghệ ô tô (13)
- > Công nghệ thông tin (18)
- > Quản tri mang máy tính (10)
- > Tư đông hóa công nghiêp (8)
- > Thương mai điên tử (10)
- » Kế toán doanh nghiêp (28)
- » Kỹ thuật chế biến món ăn (16)
- Môn học cơ bản (18)
- > Tài liêu tham khảo khác (13)

- Liên kết Thư viên số -Đại Học Nguyễn Tất Thành Trung tâm Thông Tin - Học Liêu - Đại học Đà Năng Cao Đẳng Sư Pham Thừa Thiên Huế Đai Hoc Vinh Đai Hoc Sư Pham Hà Nội Trung Tâm Thông Tin - Thư Viên - Trường ĐH Đồng Nai Đại Học Duy Tân Đại học Công Nghiệp Thực Phẩm Tp. Hồ Chí Minh Đại Học Nông Lâm TP.HCM Đại Học Hàng Hải Cao Đẳng Sư Pham Nghê An Đại Học Xây Dưng Hà Nội Học Viên Kỹ Thuật Mật Mã Hoc phổ thông Online Đai Hoc Sư Pham Kỹ Thuật Vĩnh Long Đại Học Trà Vinh Đai Hoc Khoa Hoc Đai Hoc Huế Đại học Giao thông vẫn tải TP.HCM Đại học Cửu Long

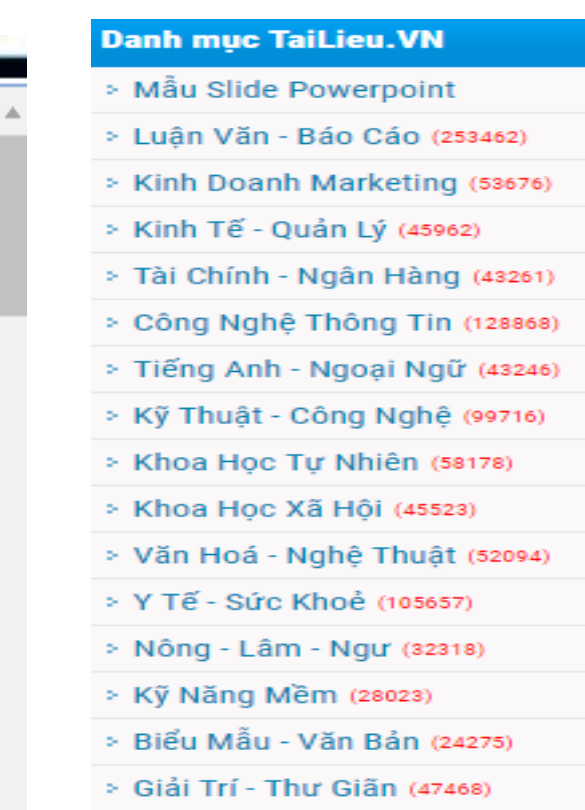

> Văn Bản Luật (183369)

> Tài Liêu Phổ Thông (317212)

## **2.3 TÌM KIẾM TÀI LIỆU THEO CHƯƠNG TRÌNH ĐÀO TẠO**

 Tìm kiếm các tài liệu nổi bật theo: Xem nhiều nhất, Download nhiều nhất,…

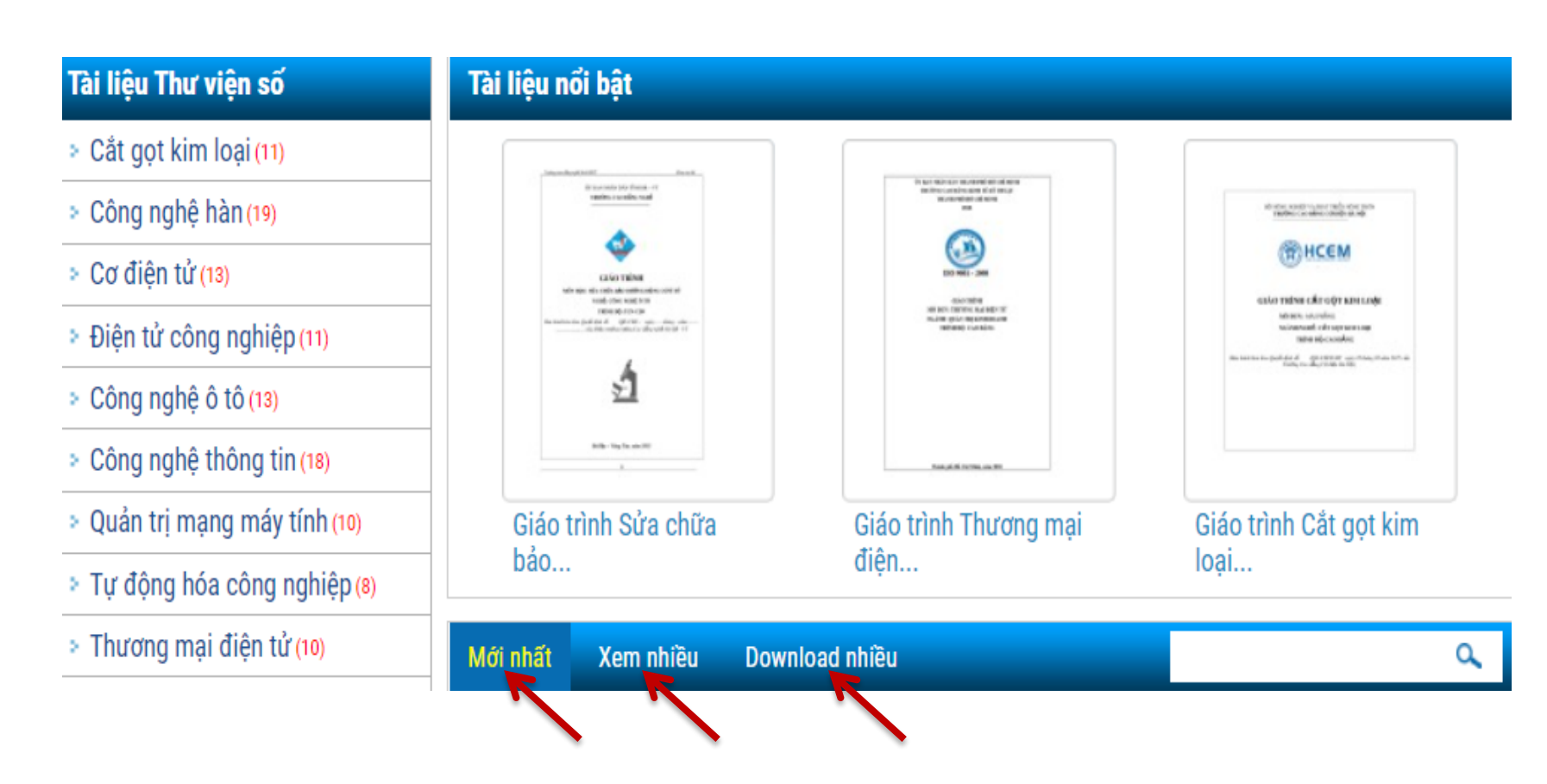

#### 3. HƯỚNG DẦN DOWNLOAD TÀI LIÊU

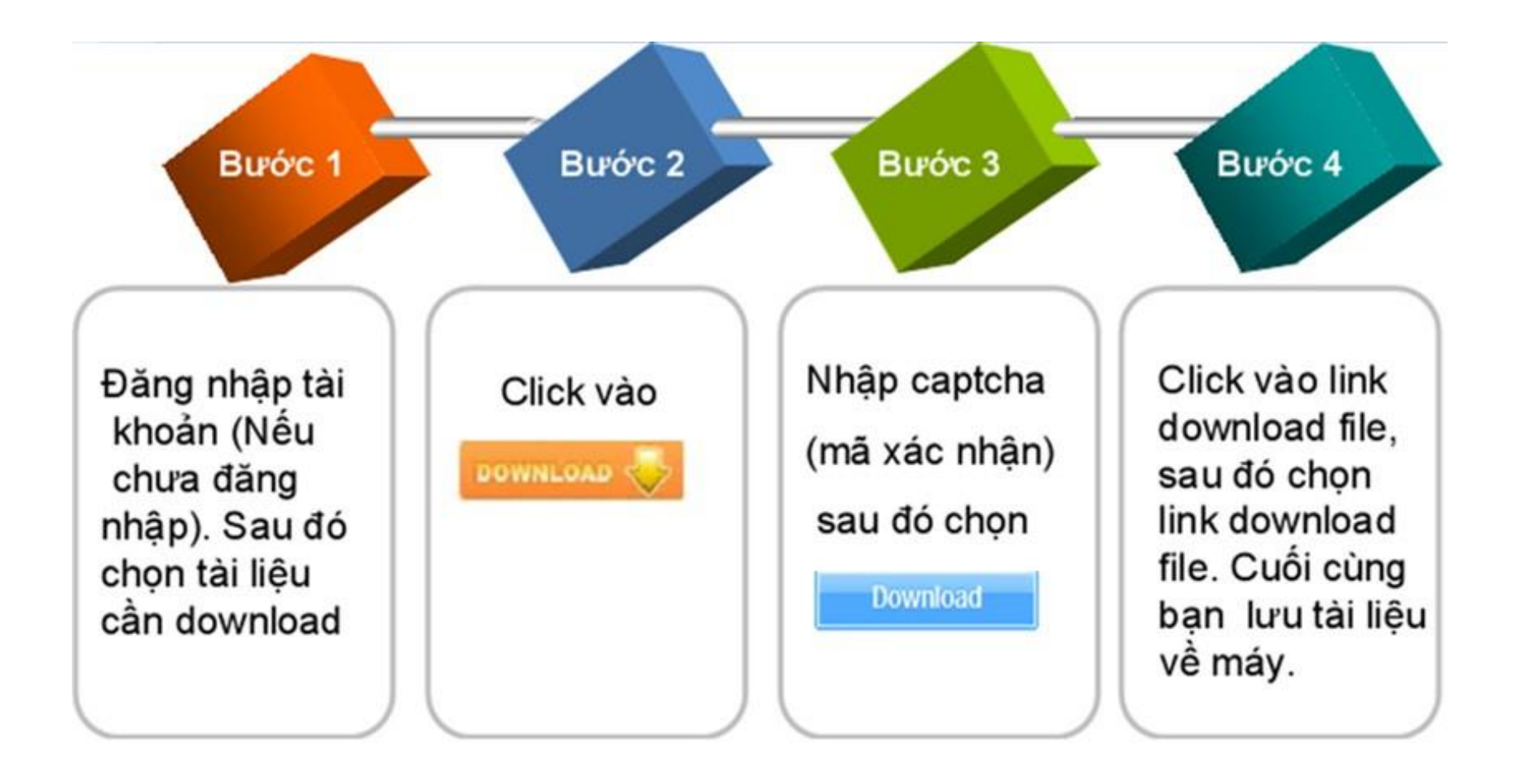

## **3. HƯỚNG DẪN DOWNLOAD TÀI LIỆU**

**Ví dụ:** Để download tài liệu **"***Quản trị nguồn nhân lực*" bạn thực hiện theo các bước sau:

- *Bước 1:* Đăng nhập tài khoản
- *Bước 2:* Nhấp vào nút **L** Download của tài liệu
- *Bước 3:* Nhập mã captcha và chọn Download

**Download** 

*Bước 4:* Click vào link downloadfile để tải file về máy

Tài Liệu: <sub>1999</sub> Ebook Quản trị nguồn nhân lực: Phần 1

Cảm ơn ban đã sử dung tailieu.vn vui lòng click vào đường link dưới đây để download tài liêu Ebook Quản trị nguồn nhân lực: Phần 1

Link download file **dat**: Ebook Quản trị nguồn nhân lực: Phần 1

## **4. HƯỚNG DẪN UPLOAD TÀI LIỆU**

Để Upload tài liệu lên Thư viện số bạn thực hiện **4** bước như sau: *Bước 1:* Chọn  $\rightarrow$  Pupload nằm ở góc bên phải màn hình, màn hình sẽ hiển thị như sau:

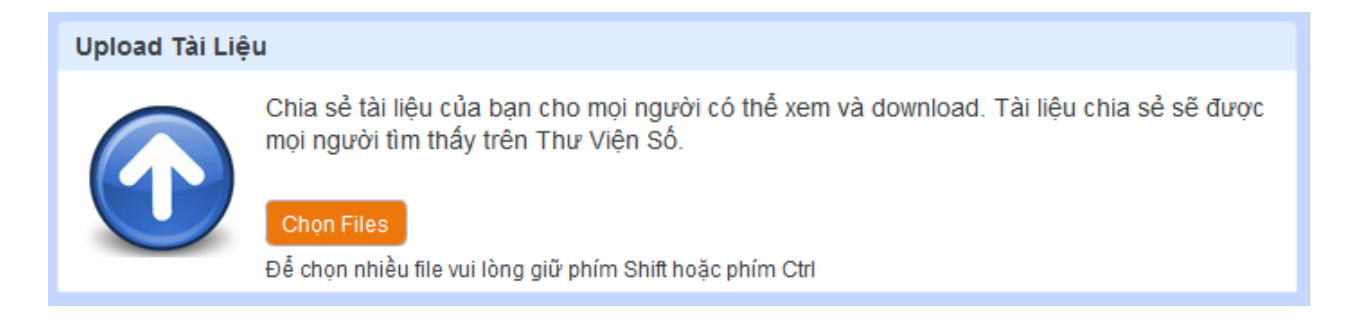

## **4. HƯỚNG DẪN UPLOAD TÀI LIỆU**

*Bước 2:* Chon **Gron Files** để tải tài liêu lên

- *Loại file được upload*: pdf, doc, xls, ppt, docx, xlsx, pptx
- *Dung lượng file:* dung lượng cho phép mỗi tài liệu là 20MB. Chọn Upload để hoàn thành tải tài liệu lên

Màn hình sẽ hiện thị như sau:

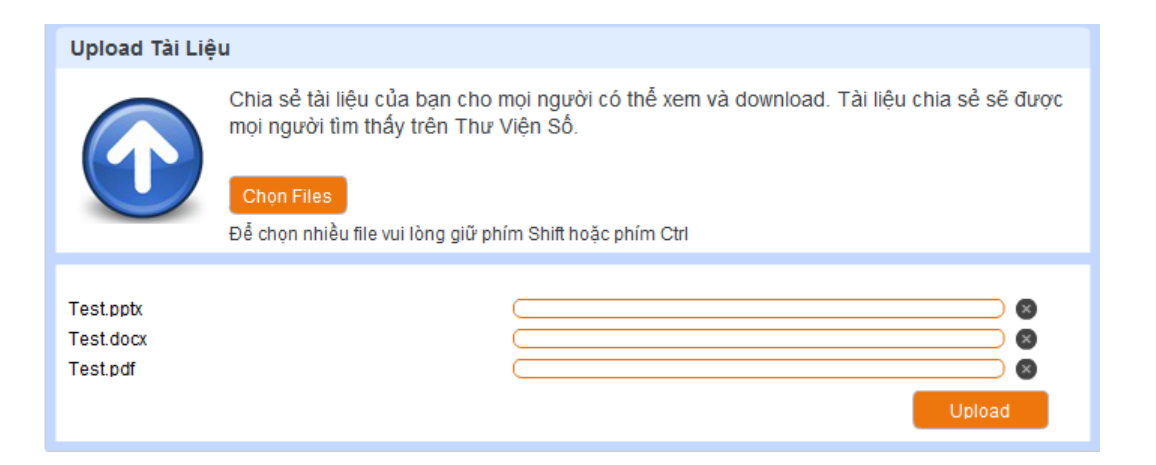

# 4. HƯỚNG DẦN UPLOAD TÀI LIỆU

#### ▶ Bước 3: Xác nhận thông tin tài liệu.

TLL . J THITIA.

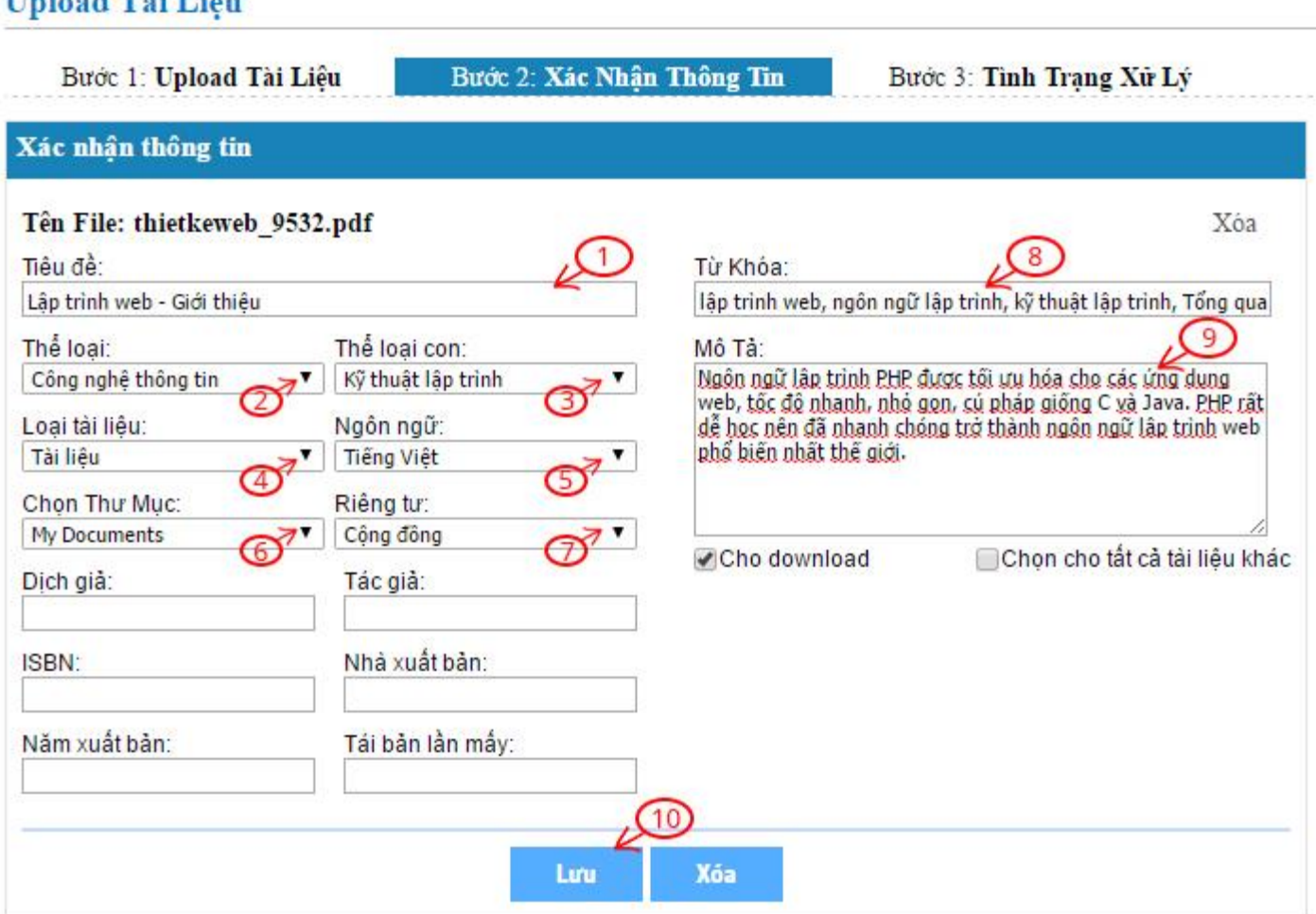

## **4. HƯỚNG DẪN UPLOAD TÀI LIỆU**

- **- Tiêu đề:** Tên của tài liệu
- **- Thể loại:** Phân loại tài liệu tương ứng với nội dung của tài liệu
- **- Thể loại con:** Trong mỗi thể loại lớn có các thể loại con.
- **- Loại tài liệu:**
- **- Chọn ngôn ngữ:** Ngôn ngữ tương ứng với tài liệu
- **- Chọn thư mục:** Tài liệu của tôi.
- **- Riêng tư (Cộng đồng, Cá nhân, Bạn bè):**

*+ Cộng đồng:* Tất cả mọi người đều có thể tìm kiếm và nhìn thấy tài liệu của bạn.

## **4. HƯỚNG DẪN UPLOAD TÀI LIỆU**

*+ Cá nhân:* Chỉ một mình bạn tìm thấy và nhìn thấy tài liệu của mình.

- *+ Bạn bè:* Các tài khoản trong trường có thể tìm thấy và nhìn thấy tài liệu của bạn.
- **- Từ khóa:** Liệt kê những từ khóa liên quan để nội dung tài liệu bạn upload để dễ dàng tìm kiếm.
- **- Mô tả:** Giới thiệu sơ lược về tài liệu của bạn.

Cuối cùng, sau khi hoàn thành các bước, bạn click vào **"Lưu".**

# **5. HƯỚNG DẪN CHIA SẺ TÀI LIỆU**

#### **Gửi bạn bè**

**Gửi tài liệu đến Email bạn bè**

#### **Góp ý Chia sẻ**

**(Đóng góp ý kiến để cải thiện chất lượng TVS)**

**Chia sẻ qua yahoo, facebook, link hay, yume,…**

#### **Yêu thích**

**Bình chọn cho tài liệu yêu thích**

Ngoài các chức năng chính, Thư viện số cho phép bạn chia sẻ những tài liệu mà bạn yêu thích đến với bạn bè.

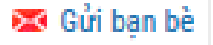

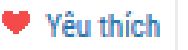

dan Bình chon

En Thêm vào Bồ sưu tập

⊫ Góp ý

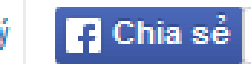

# **6. HƯỚNG DẪN TẠO BỘ SƯU TẬP**

Trong quá trình tham khảo tài liệu, nếu bạn cảm thấy tài liệu nào hay, cần tham khảo thêm nhiều lần thì có thể tạo một Bộ sưu tập cho riêng mình. Tạo Bộ sưu tập cho phép bạn dễ dàng quản lý tài liệu yêu thích theo chủ để một cách có hệ thống.

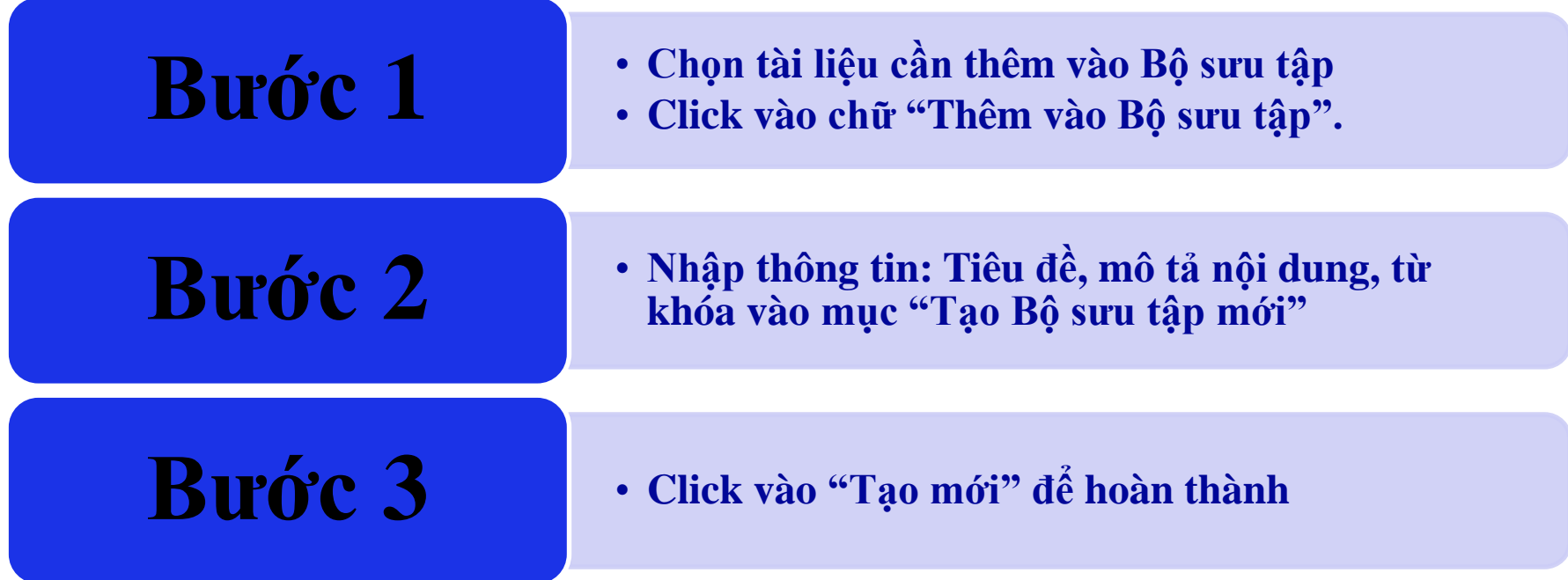

## **6. HƯỚNG DẪN TẠO BỘ SƯU TẬP**

#### **Ví dụ:** Nếu bạn muốn tạo Bộ sưu tập tài liệu hay về tiếng Anh, bạn làm theo các bước:

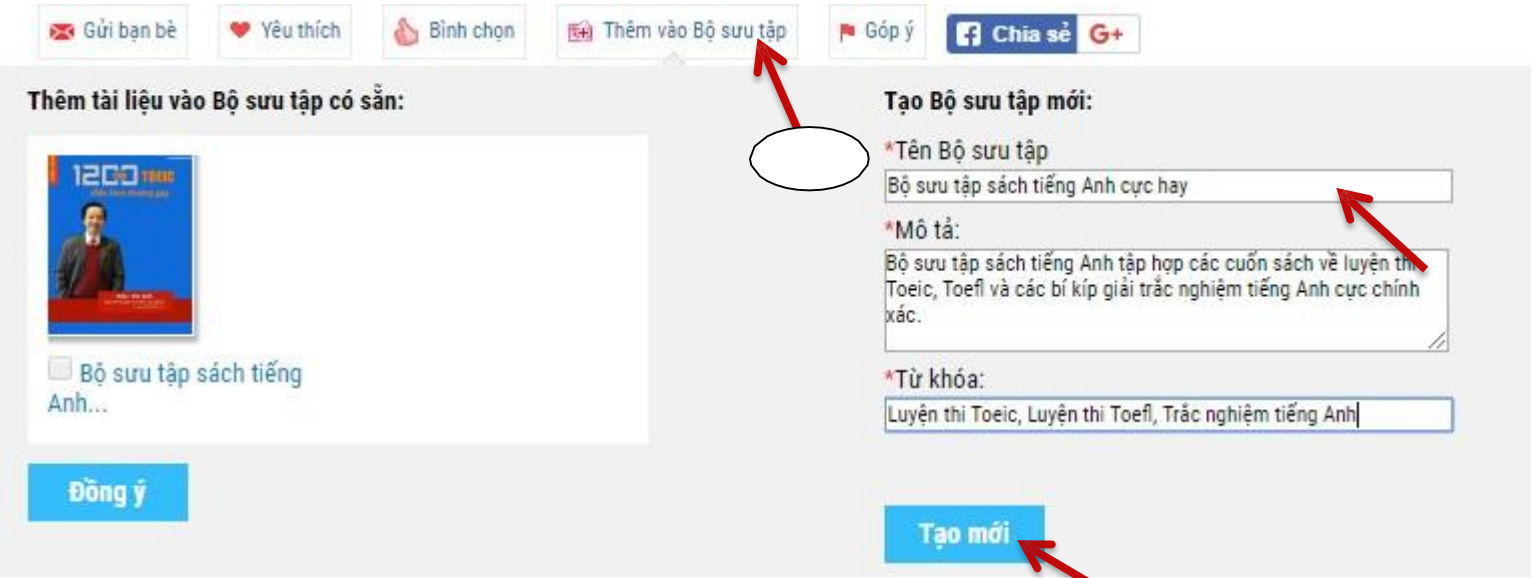

 Nếu muốn thêm tài liệu mới vào Bộ sưu tập, bạn chỉ cần chọn tài liệu và click "**Thêm vào bộ sưu tập**", chọn Bộ sưu tập muốn thêm tài liệu sau đó chọn Đồng ý.

#### **6. HƯỚNG DẪN TÌM TÀI LIỆU LIÊN QUAN**

Trong tài liệu "*Giáo trình Kỹ thuật thủy khí*" bạn có thể tham khảo các tài liệu có cùng nội dung thư viện sẽ hiện ra hàng loạt những bài cùng chủ đề với tài liệu bạn cần tham khảo.

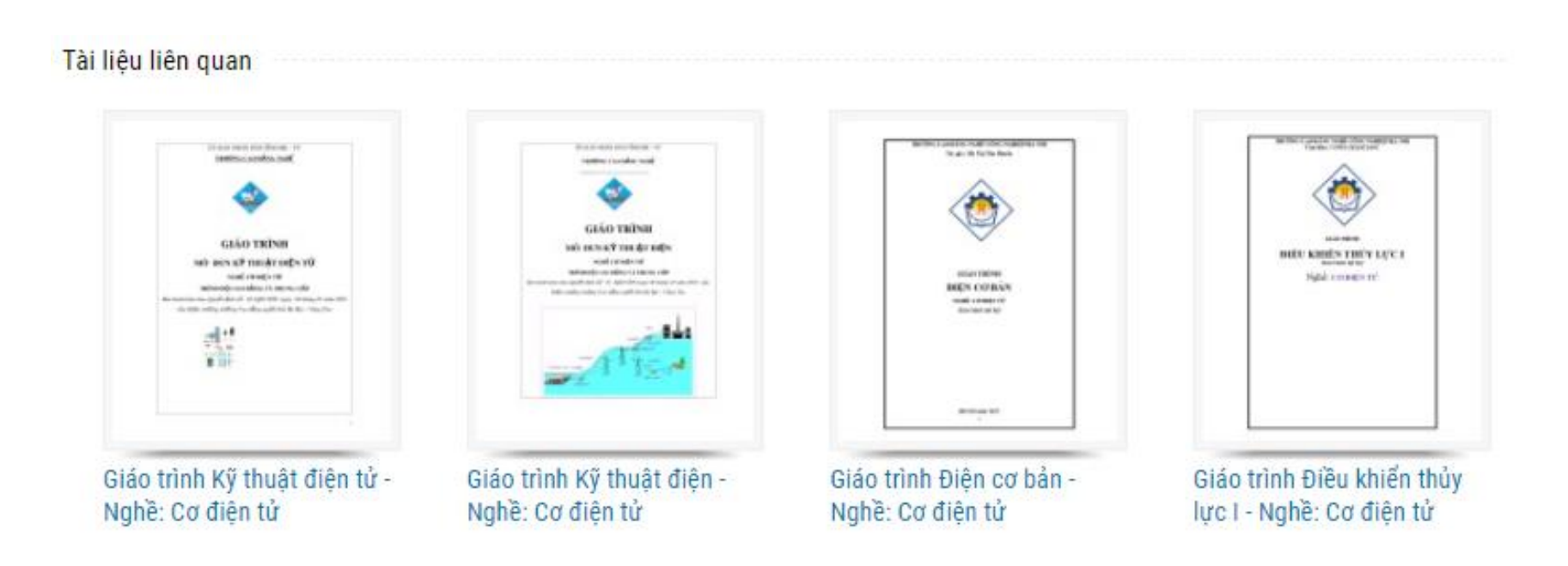

## **7. HƯỚNG DẪN QUẢN LÝ TÀI KHOẢN CÁ NHÂN**

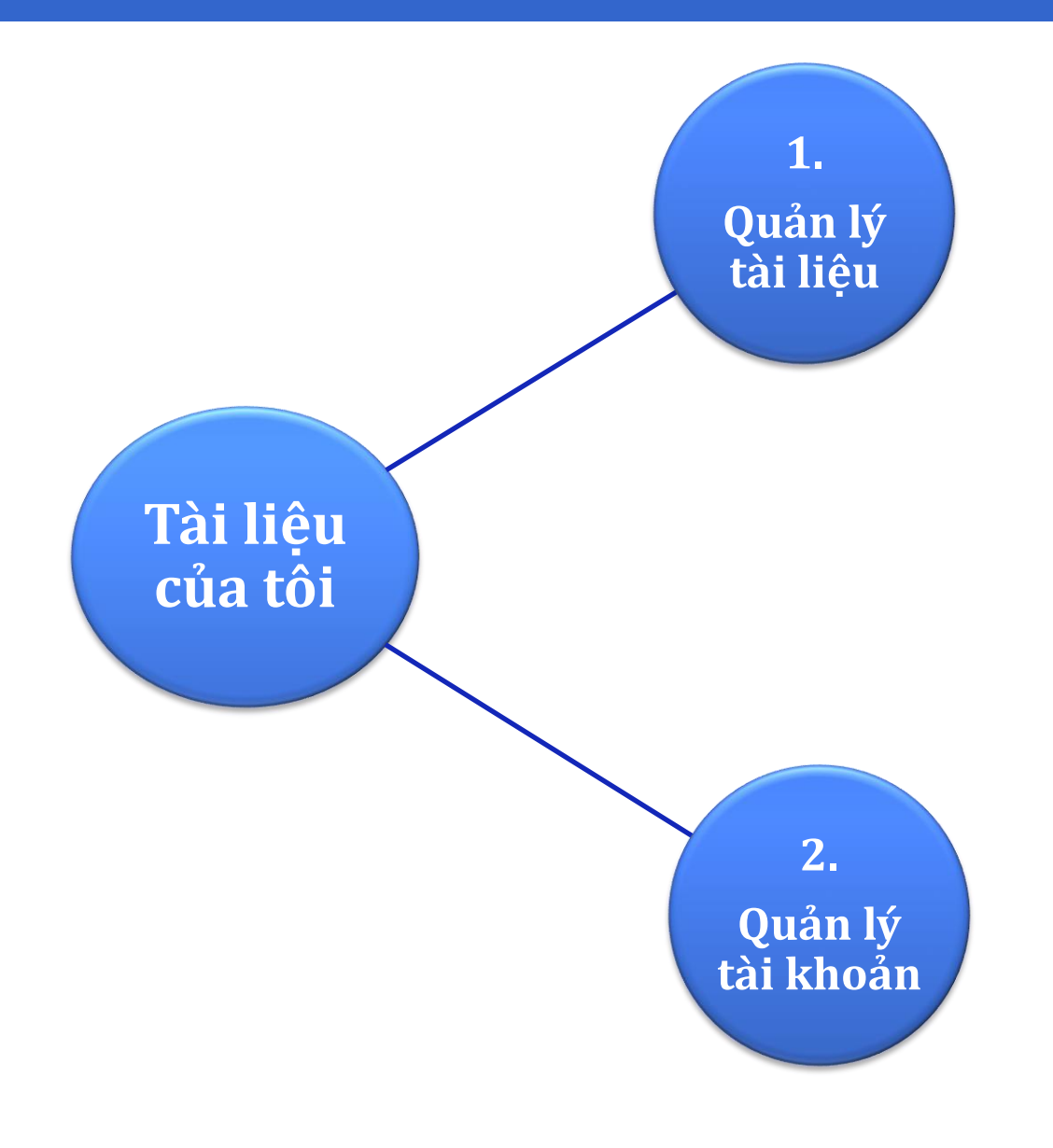

# **8. HƯỚNG DẪN HỖ TRỢ KHAI THÁC THƯ VIỆN SỐ** Trong quá trình sử dụng Thư viện số, nếu có bất kì thắc mắc nào về việc sử dụng, các bạn có thể nhờ bộ phận Hỗ trợ tư vấn để được hỗ trợ bằng cách nhấp vào biểu tượng **Hỗ trợ trực tuyến.**

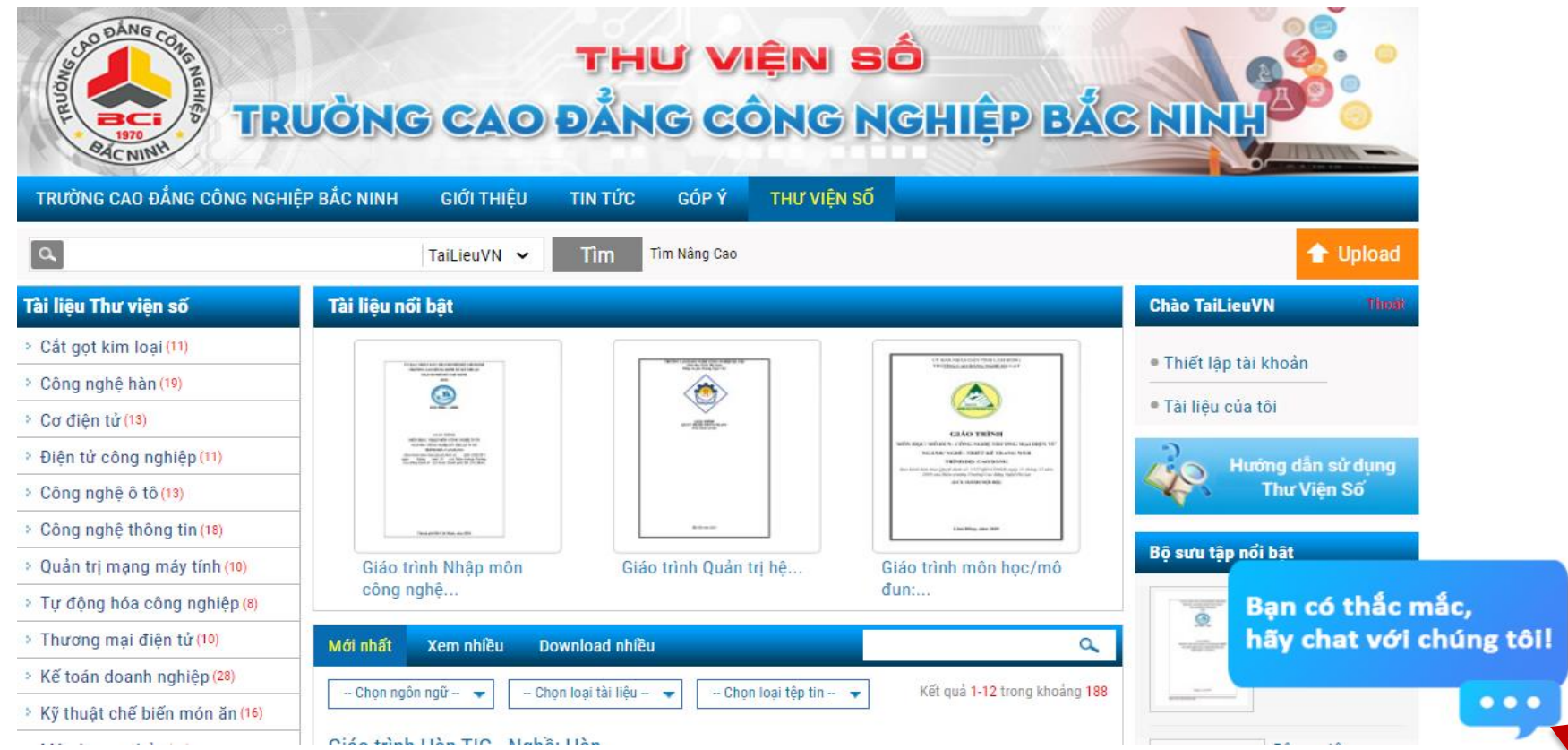

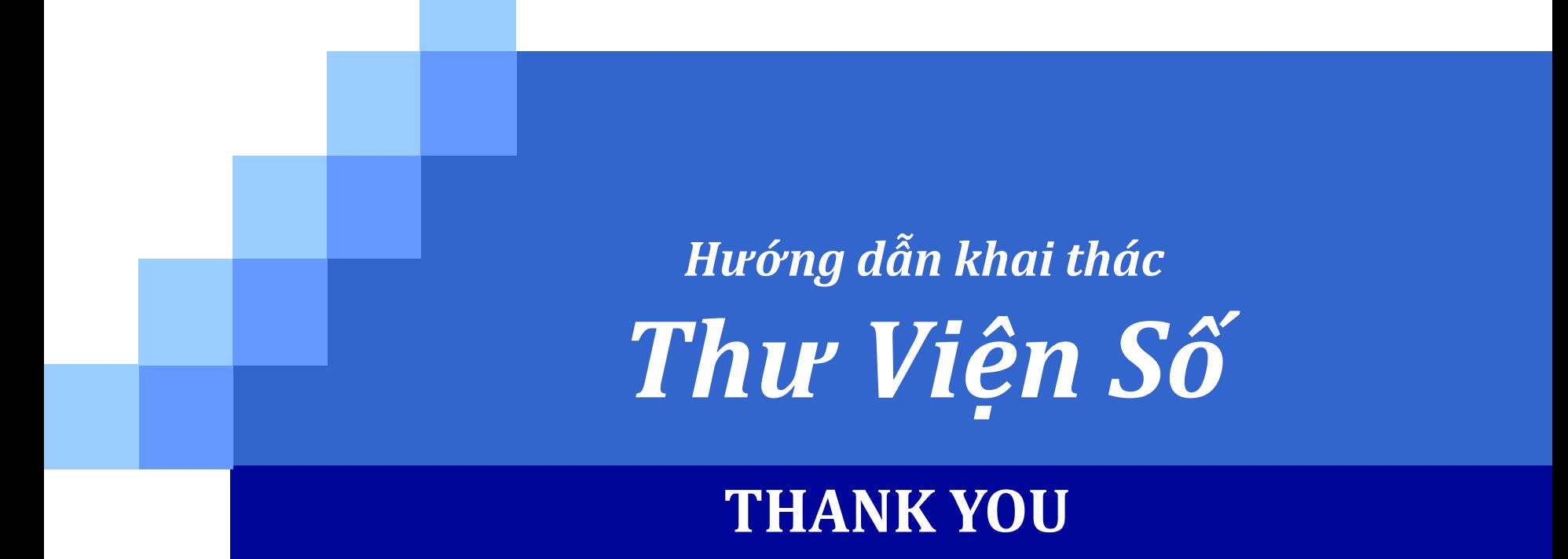